# **TimeLiner : simulation de réalisation**

Le TimeLiner permet d'effectuer une simulation de réalisation de l'ouvrage en associant un planning à la maquette numérique.

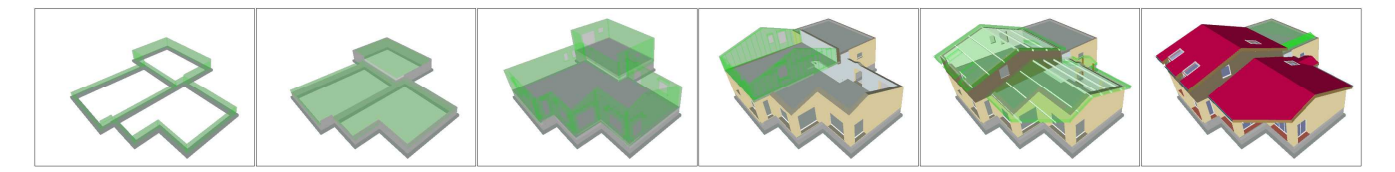

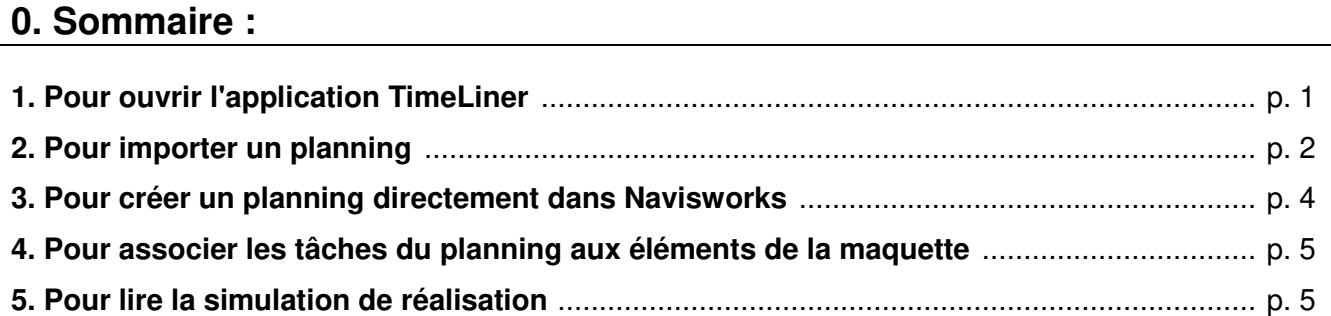

## **1. Pour ouvrir l'application TimeLiner :**

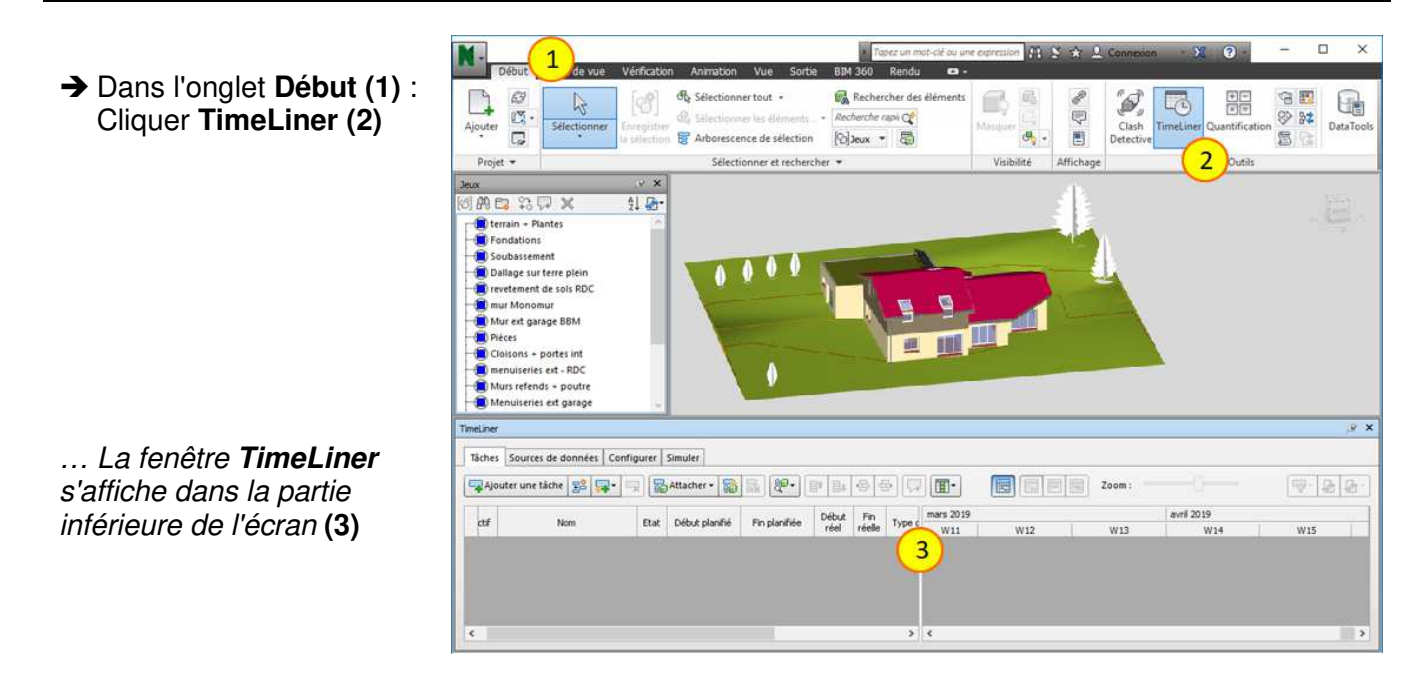

## **2. Pour importer un planning :**

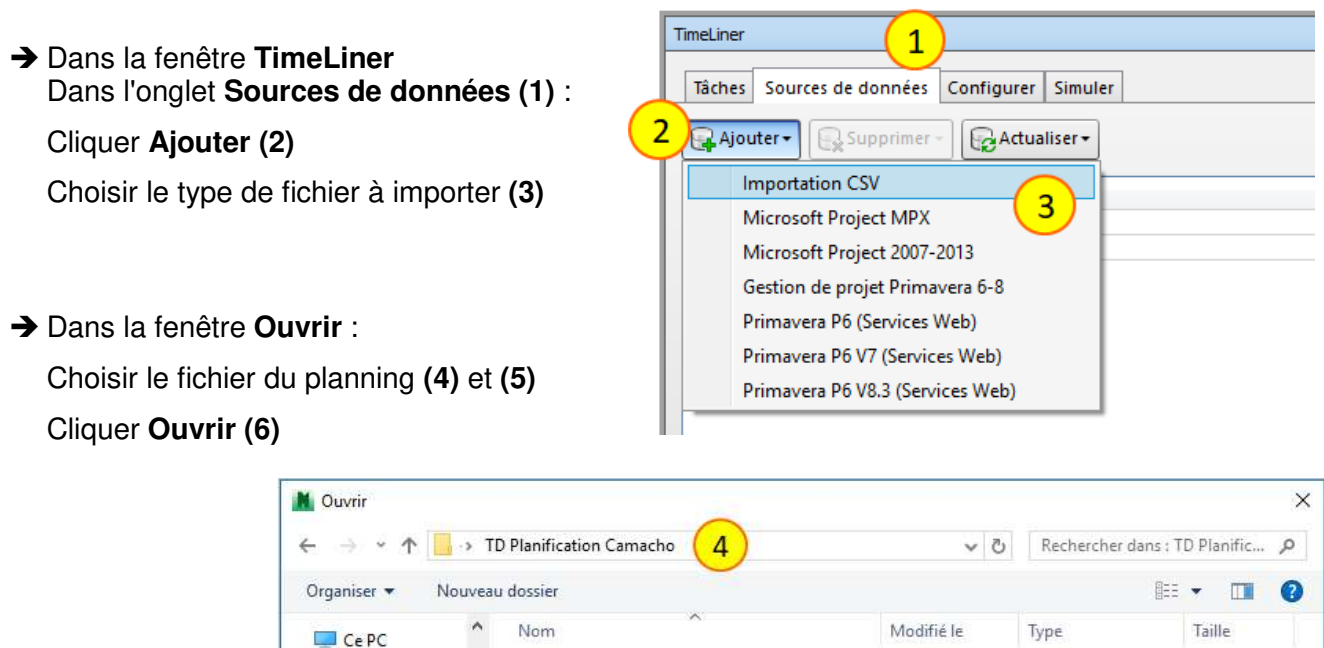

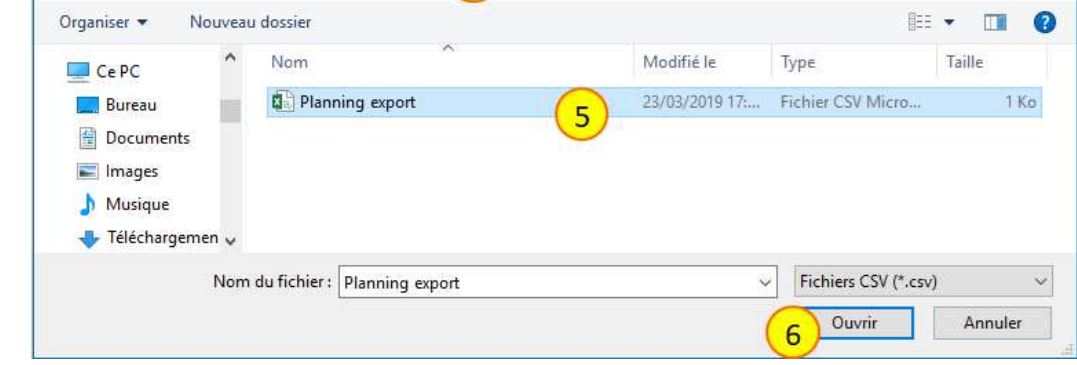

… Pour l'importation d'un fichier au format CSV, la fenêtre Sélecteur de champ s'ouvre …

Dans la fenêtre **Sélecteur de champ** :

**Cocher** "La ligne 1 contient des en-têtes" et "Détecter automatiquement les formats de date" **(7)**

 Sélectionner dans la liste des en-têtes de colonnes du fichier CSV les données à affecter à la colonne "Nom de la tâche" du TimeLiner **(8)**

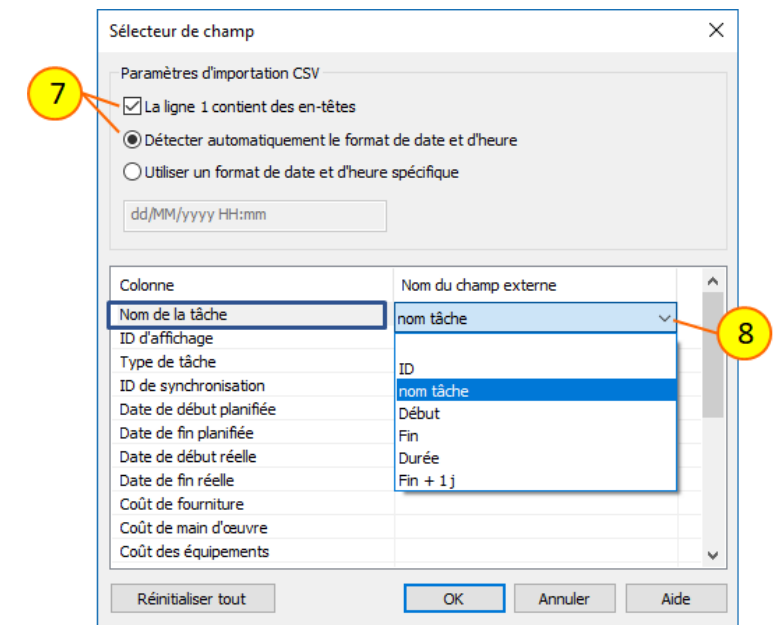

 De la même façon, choisir les données du fichier CSV à affecter aux autres colonnes du TimeLiner **(9)** :

"ID d'affichage"  $\rightarrow$  "ID" "ID de synchronisation"  $\rightarrow$  "nom tâche" "Date de début planifiée"  $\rightarrow$  "Début" "Date de fin planifiée"  $\rightarrow$  "Fin + 1 J"

L'ID de synchronisation permet de synchroniser le TimeLiner avec le fichier CSV. C'est-à-dire que les modifications apportées aux données du fichier CSV pourront être prise en compte par le TimeLiner lors d'une action de synchronisation.

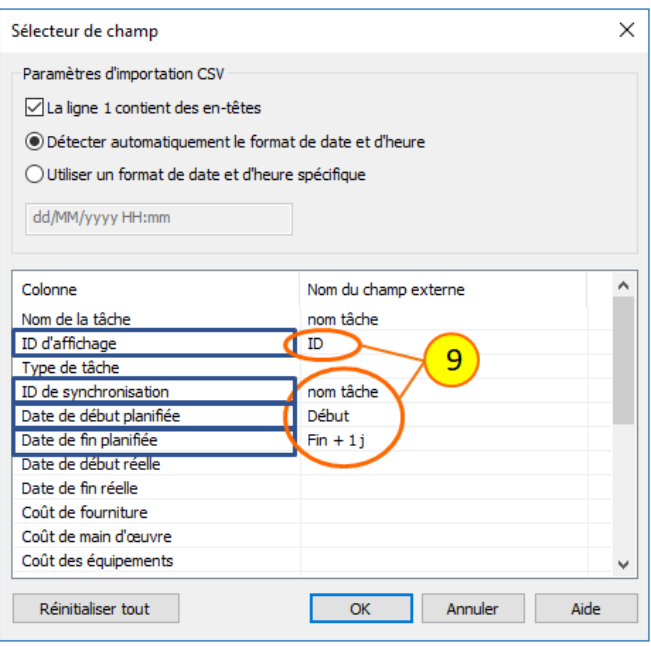

Valider avec **OK**

… La nouvelle source de données s'affiche dans la fenêtre **TimeLiner** … **(10)**

#### **→ Cliquer Actualiser (11)**

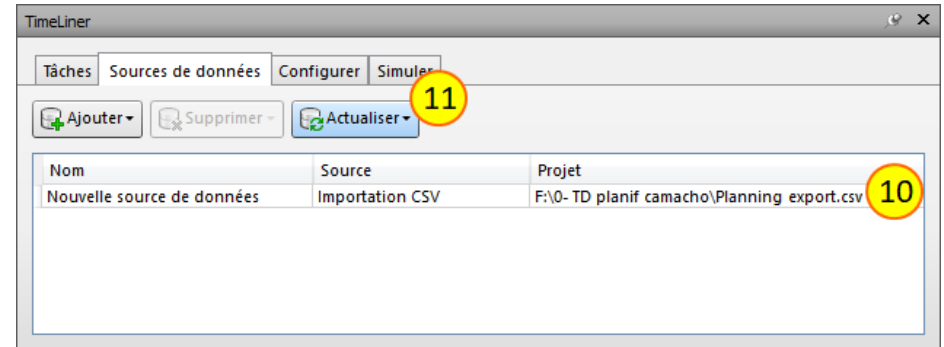

Dans la fenêtre **Actualiser à partir de la source de données** :

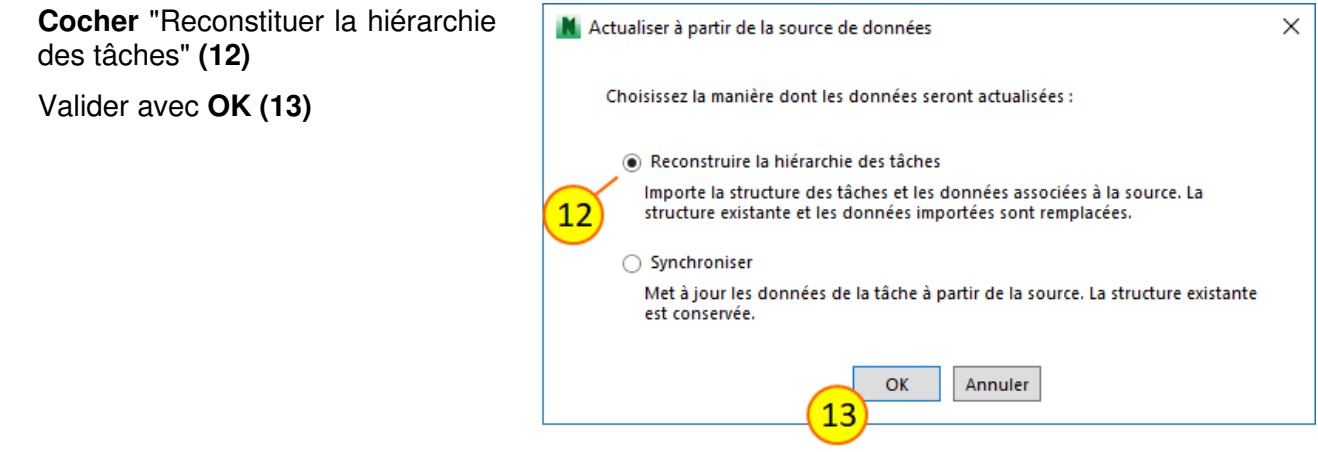

… Dans l'onglet **Tâches (1)**, on peut visualiser les tâches dans la partie gauche de la fenêtre **(2)**, et le planning dans la partie droite **(3)**.

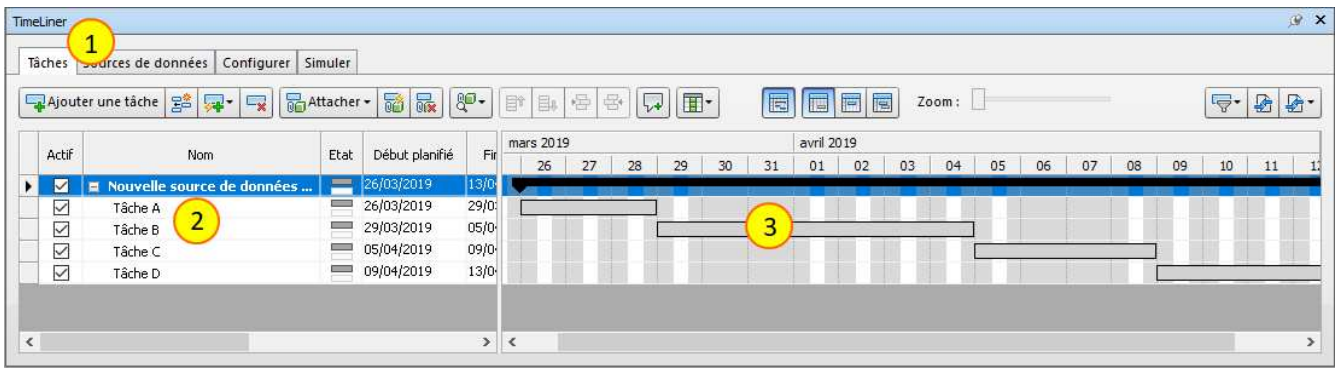

#### **3. Pour créer un planning directement dans Navisworks :**

 Dans la fenêtre **TimeLiner** Dans l'onglet **Tâches (1) :**

Cliquer **Ajouter une tâche (2)** 

… Une nouvelle tâche est créée dans le tableau des tâches …

- **→** Renommer la tâche (3) Indiquer la date de début **(4)** Indiquer la date de fin **(5)**
- $\rightarrow$  Pour les tâches suivantes, utiliser également :
	- **Insérer une tâche (5)**
	- **Supprimer la tâche (6)**
	- **Déplacer vers le haut (7)**
	- **Déplacer vers le bas (7)**
	- **Retrait (8)**

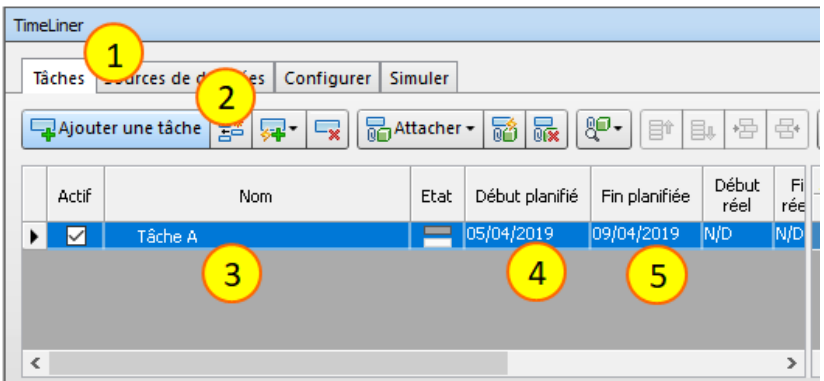

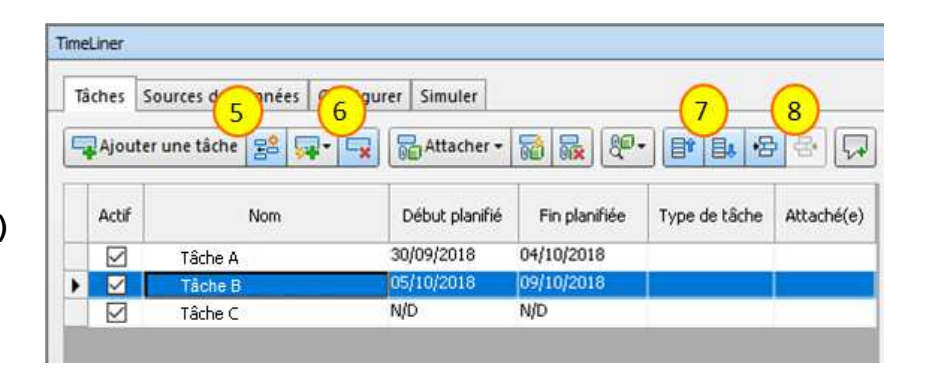

… Le planning Gantt est créé sur la partie droite de la fenêtre **TimeLiner** …

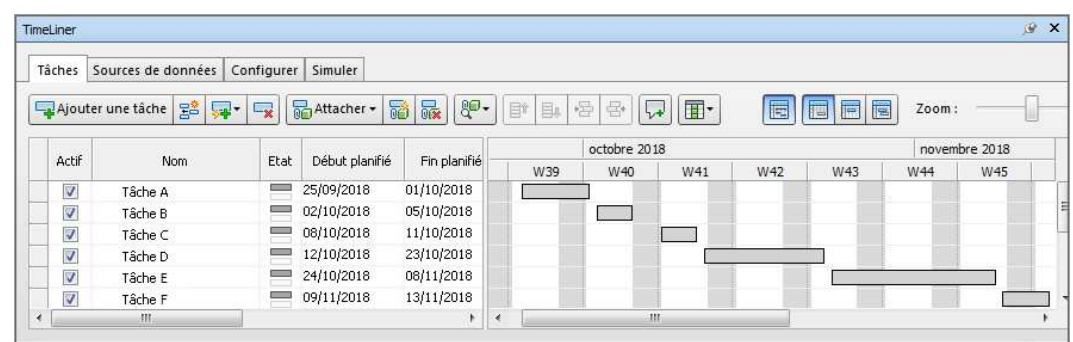

## **4. Pour associer les tâches du planning aux éléments de la maquette :**

#### Pour chaque tâche :

- Choisir un **Type de tâche (1)** 
	- "Construire"
	- "Démolir"
	- "Temporaire"
- TimeLiner Tâches Sources de données Configurer Simuler 모 Ajouter une tâche | 명의 모 - | 모 **B**Attacher -젊| 忌 || 3대 FILE 롭~ Actif Nom Début planifié Fin planifiée Type de tâche Attaché(e)  $\overline{\triangledown}$  $\blacktriangleright$  $\ddotmark$ 05/10/2018 09/10/2018  $\checkmark$ Tâche B  $\overline{1}$  $\checkmark$ **N/D N/D** struire Tâche C Démolir Temporaire
- Sélectionner les éléments de la maquette correspondant à la tâche du planning **(2)** On peut pour cela utiliser les jeux de sélection **(3)** On peut sélectionner plusieurs éléments, ou plusieurs jeux de sélection Cliquer **Attacher** puis **Attacher la sélection actuelle (4)**

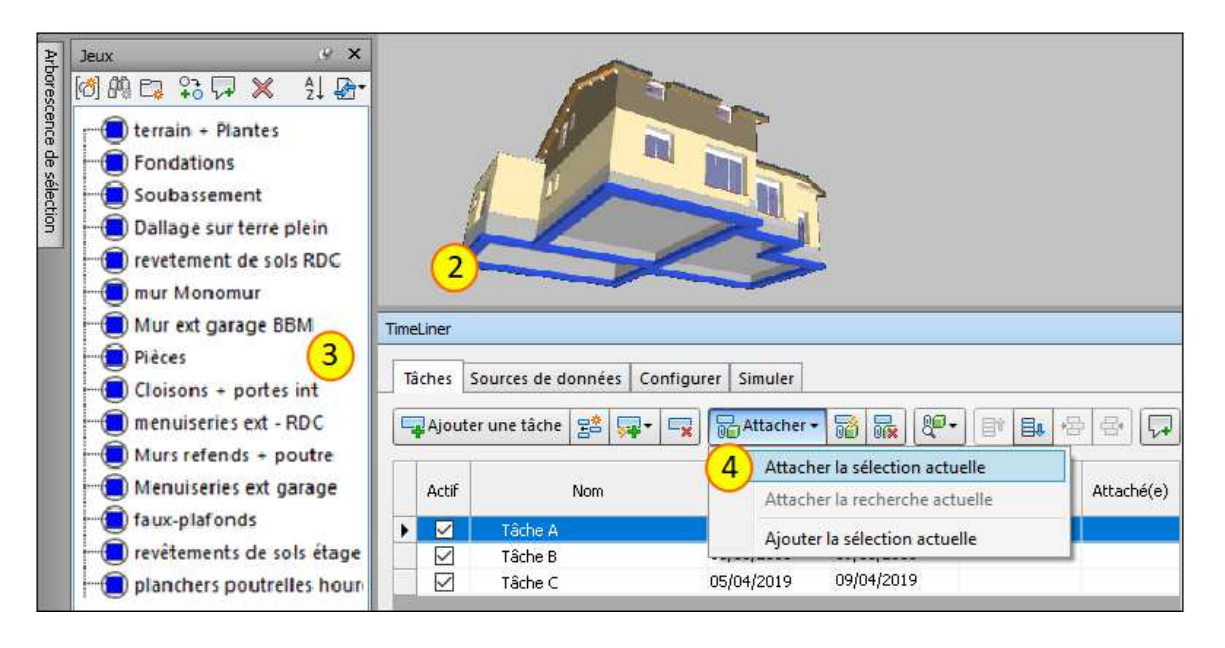

## **5. Pour lire la simulation de réalisation :**

#### **→ Dans l'onglet Simuler (1)** :

 Utiliser les différents boutons de lecture **(2)**

… Une animation des différentes étapes de réalisation s'affiche dans la fenêtre de travail … **(3)**

**→** Si nécessaire, rectifier les paramètres de simulation **(4)**

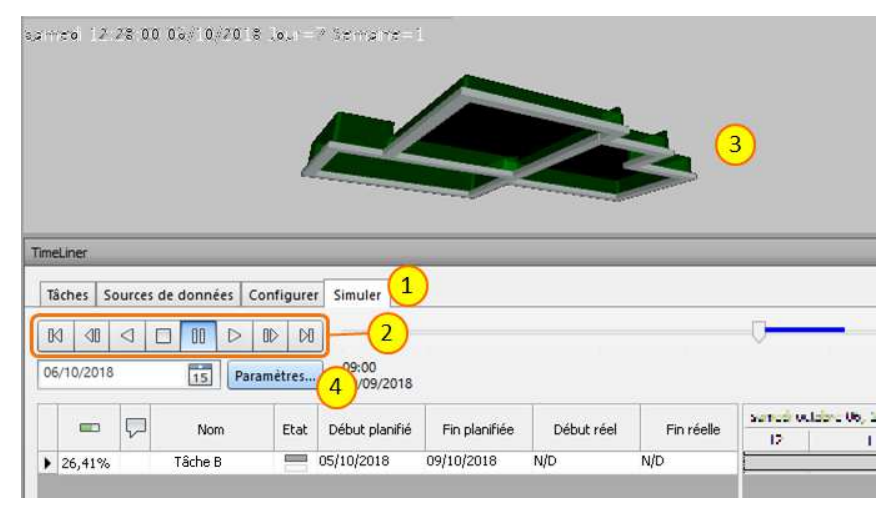